# **Jak postupovat při eventuálním problému či nefunkčnosti v systému LMS Unifor**

 $\overline{\mathbf{t}}$ 

 $\blacktriangle$ 

Připojeno "M

 $9:46$ 

Právě připojeno k: **De olewireless**<br>Přístup k Internetu

**olcwireless** 

Bezdrátové připojení k síti

Otevřít Centrum síťových připojení a sdílení

 $\begin{picture}(150,10) \put(0,0){\line(1,0){15}} \put(15,0){\line(1,0){15}} \put(15,0){\line(1,0){15}} \put(15,0){\line(1,0){15}} \put(15,0){\line(1,0){15}} \put(15,0){\line(1,0){15}} \put(15,0){\line(1,0){15}} \put(15,0){\line(1,0){15}} \put(15,0){\line(1,0){15}} \put(15,0){\line(1,0){15}} \put(15,0){\line(1,0){15}} \put(15,0){\line($ 

**1.** Prosím překontrolujte aktivní připojení k místní síti (wi-fi/lan), zda-li nedošlo k odpojení či výpadku.  $\rightarrow$ 

- **2.** Přesvědčte se, že provádíte správně úkon pro požadovanou funkci, která se zdá nefunkční.
- **3.** V případě, že správně vykonáváte daný úkon a jste připojení k internetu zhodnoťte závažnost a naléhavost problému a dle naléhavosti kontaktujte administrátora telefonicky či elektronickou poštou.

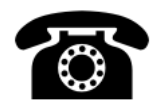

#### V případě naléhavosti kontaktujte administrátora systému Unifor **pana Bc. Aleše Zahela** na telefonním čísle:

Pevná linka: **+420581110882** GSM: **+420725142666**

## **Telefonická podpora je v době od 8:00 – 16:00 hodin ve**  dnech "Po – Pá"

Administrátor si dle možností s Vámi sjedná osobní schůzku.

**4.** Pro případ dotazů či potřeby je možnost osobní návštěvy v době konzultačních hodin od 7:00 do 16:00 hodin na adrese "Filozofická fakulta, Tř. Svobody 26, Olomouc, Institut celoživotního vzdělávání, přízemí, od vrátnice vlevo, dveře č. 1.13".

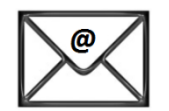

- 1. V případě vzdálené pomoci přes mail [ales.zahel@olc.cz](mailto:ales.zahel@olc.cz) přiložte následující:
	- **a)** Vaše přihlašovací informace do Uniforu (uživatelské jméno – login)

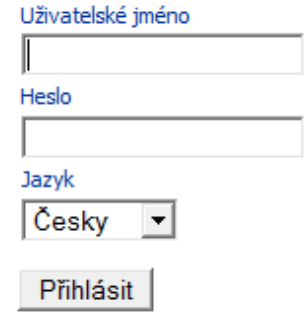

**b)** Přesný postup krok za krokem, jak jste postupovali až do místa, kde se problém vyskytl.

**c)** Screen neboli vyfocení obrazovky s problémem (pomocí tlačítka "Print Screen – PrtScr" – na klávesnici a vložením do programu "Malování" ve Vašem PC pomocí tlačítek Ctrl+V)

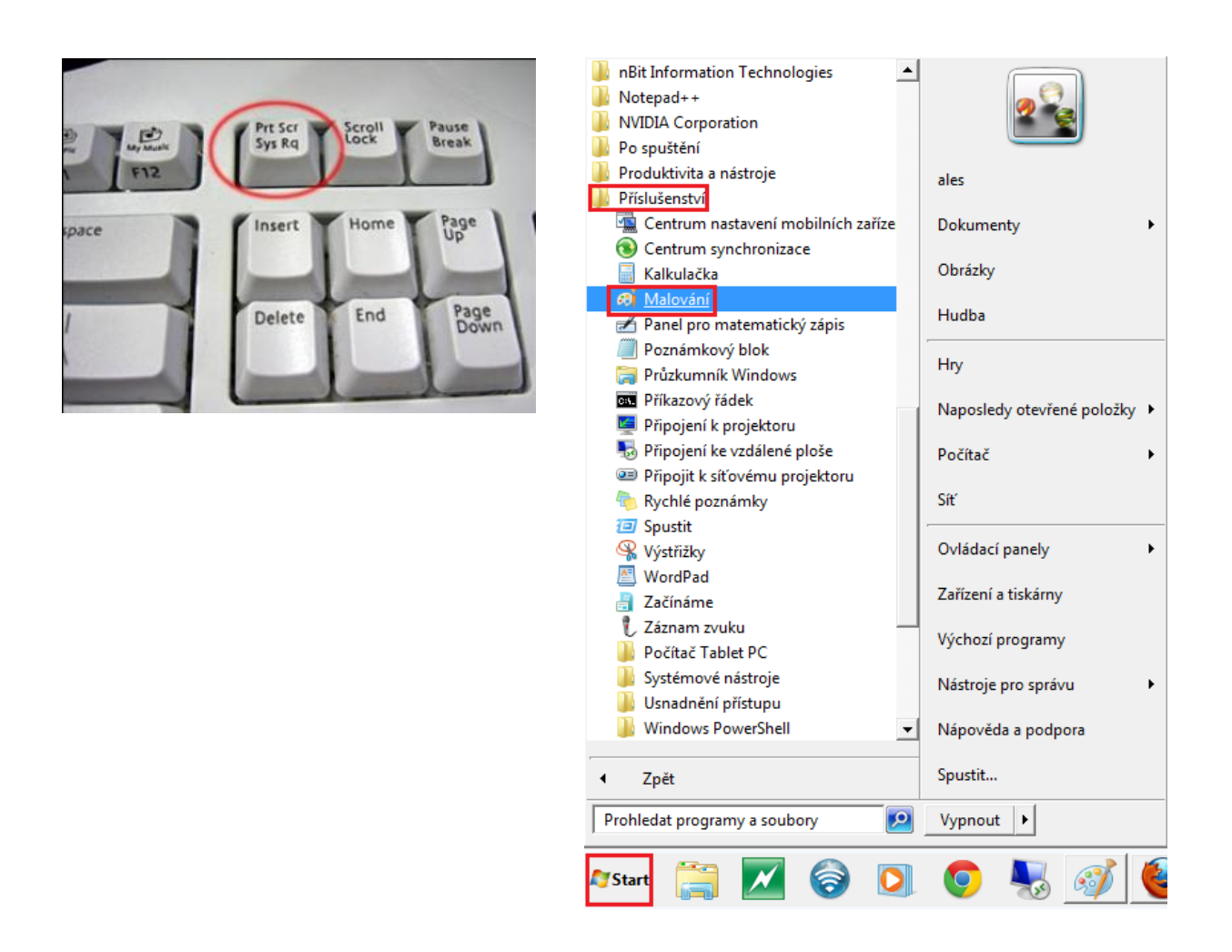

**d)** Okopírování adresního řádku www, na které se problém nachází

### (např.: [http://unifor.upol.cz/filozoficka/index.php?pageid=6451&id\\_dbound=1141\)](http://unifor.upol.cz/filozoficka/index.php?pageid=6451&id_dbound=1141)

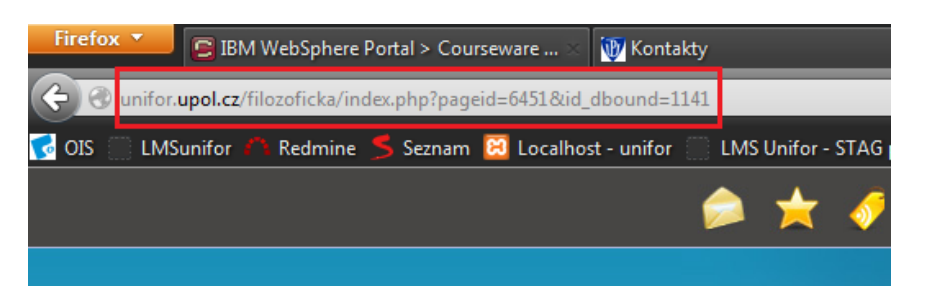

**e)** Přesný čas, ve kterém došlo k problému

## Jak vytvořit "Print screen" na notebooku?

Jelikož mnoho z nás používá notebooky pro svou práci, uvádím zde i návod jak vytvořit print screen na notebooku. Z důvodu menších rozměrů klávesnice na notebooku je zavedena kláves "Fn" neboli "funkce". Na notebooku se můžeme setkat s více znaky na jednom tlačítku. Jeden znak se píše klasickým stlačením daného tlačítka a znak druhy přidřením "funkční klávesy Fn" a následným stlačením požadovaného tlačítka.

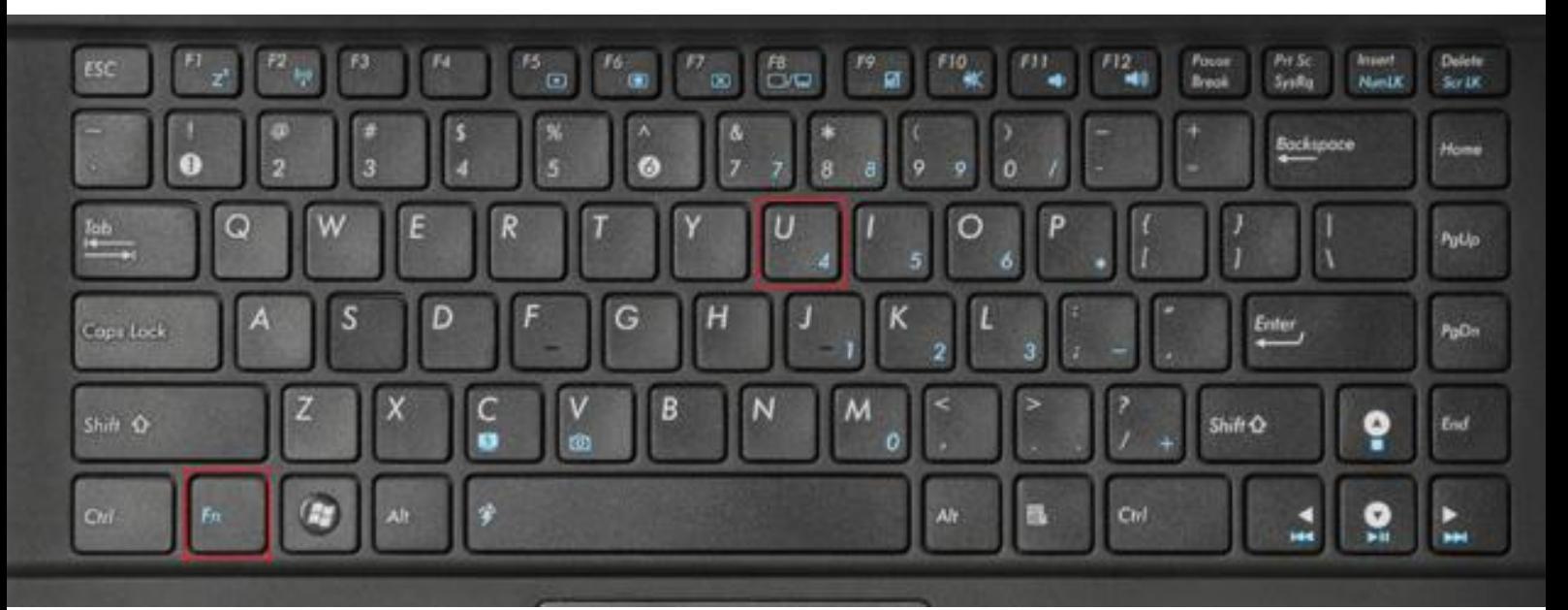

Pro ukázku v tomto případě uvádím zapsání číslice "4" na klávesnici s použitím tlačítka Fn. Mnou zvýrazněné tlačítko zaštiťuje funkci dvou znaků – písmene "U" a číslice "4". Písmeno "U" zapíšeme jednoduchým stlačením tlačítka. Číslici "4" zapíšeme stlačením a podržením tlačítka "Fn" a následným stlačením zvýrazněného tlačítka "U/4".

Stejným způsobem budeme postupovat v případě, že pro správnou funkci tlačítka "PrtScr" bude vyžadována aktivace tlačítka "Fn".